## 事業実績報告作成システム 利用上の注意(マクロ機能)

事業実績報告書作成システムでは、Excel のマクロ機能を利用します。 ご使用の Excel のマクロ設定を有効にし、Excel マクロが実行できるように設定します。

- <マクロ機能の有効化手順>
- 1.スタートメニューより Excel を起動します。

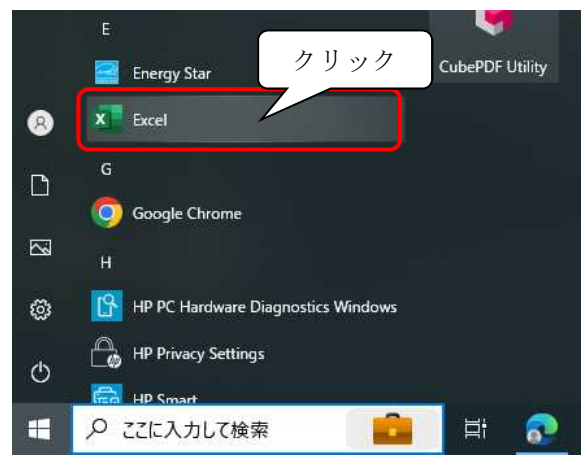

2.Excel 起動後下の様な画面が表示された場合、【空白のブック】をクリックします。

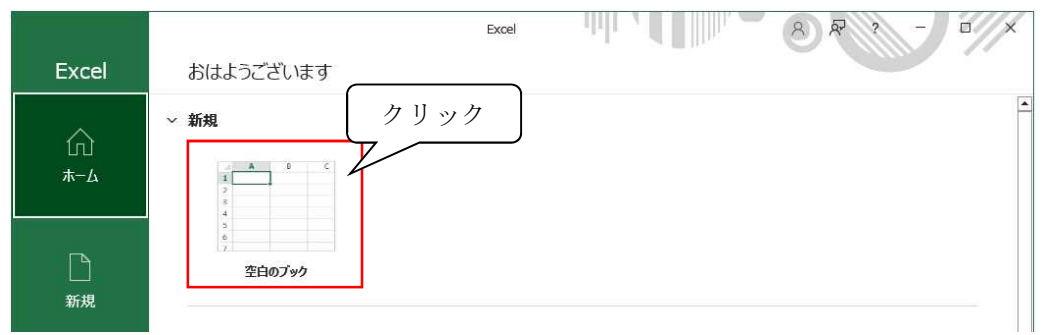

3.【ファイルタブ】をクリックします。

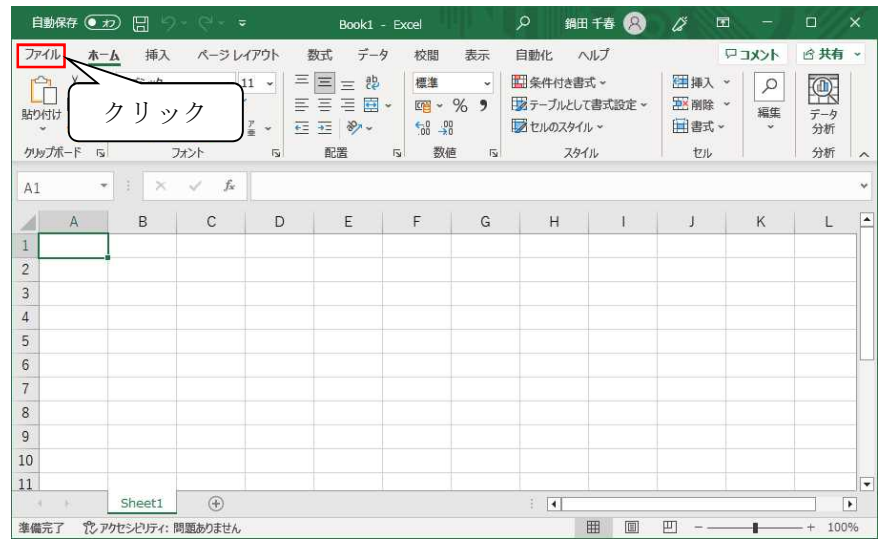

4.【オプション】をクリックします。

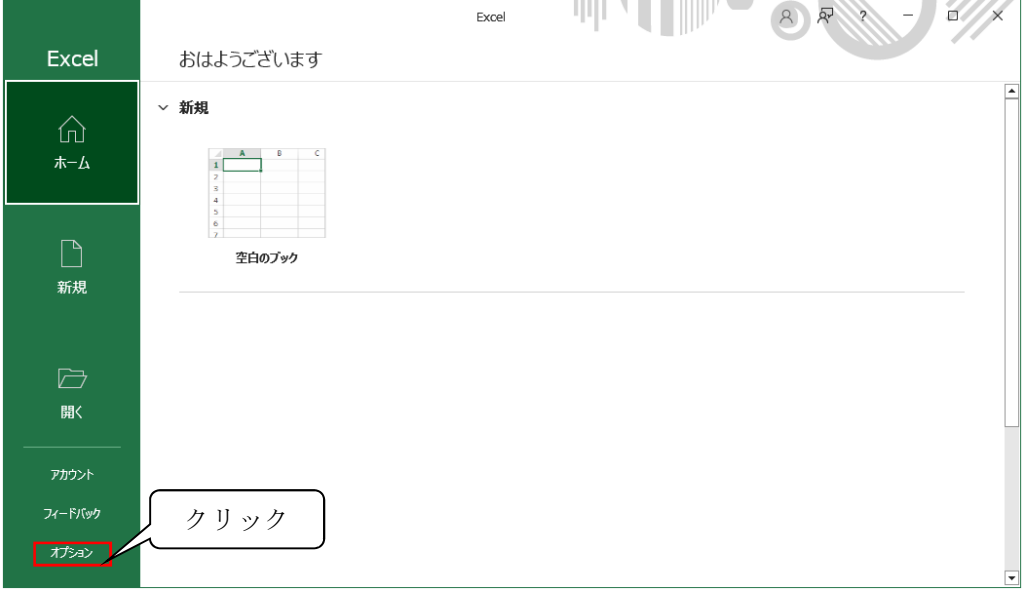

5.Excel のオプションが起動しますので、【トラストセンター】をクリックします。

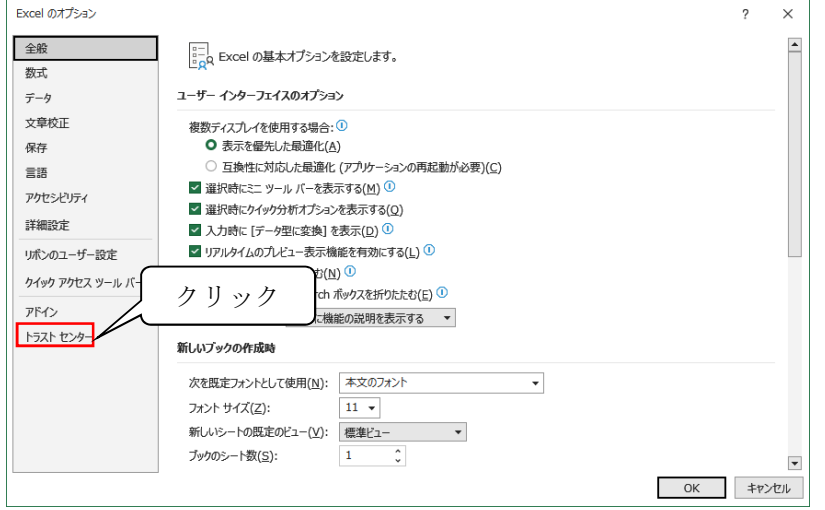

6.【トラストセンターの設定】をクリックします。

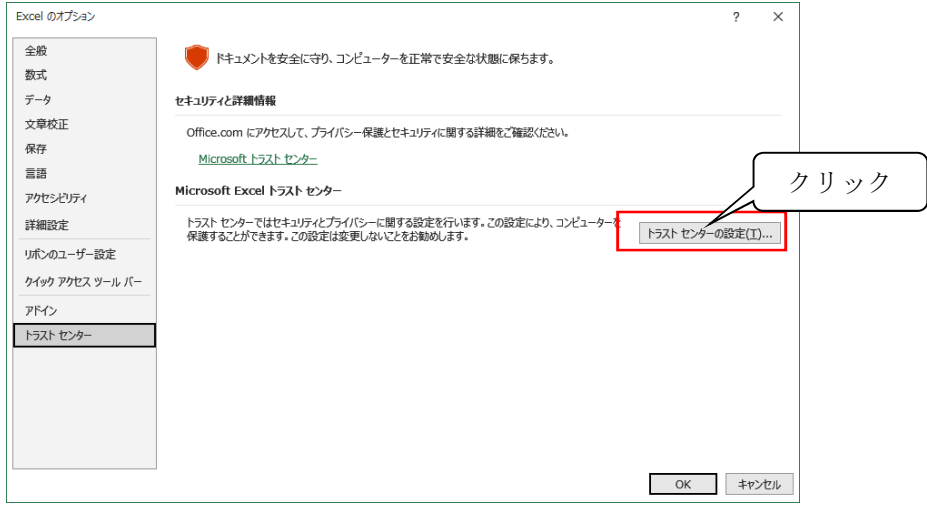

7.セキュリティセンターが起動しますので、【マクロ設定】をクリックします。 【警告して、VBA マクロを有効にする(A)】をクリックして【OK】で閉じます。

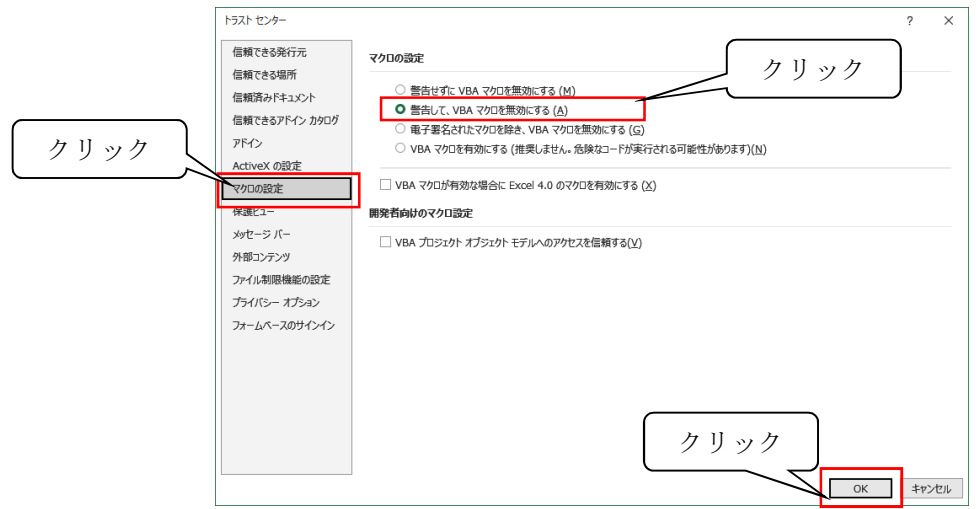

8.【OK】をクリックして Excel のオプションを閉じます。

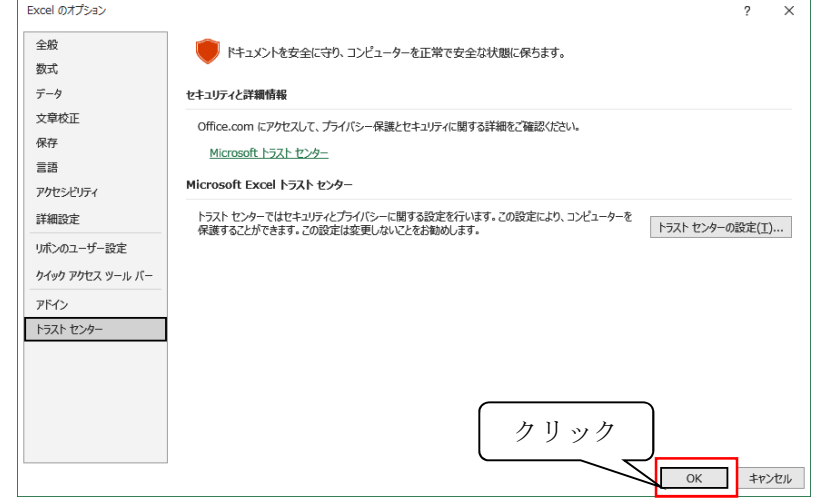

9.【×】をクリックして Excel を閉じて設定は完了です。 クリック自動保存 ● カ 日 り・ぐ  $\overline{\phantom{a}}$ 細種 ② ② 图 -Fyrel  $\Box$  $\mathbf{L}$ ファイル ホーム 挿入 ページレイアウト 数式 データ 校開 表示 自動化 ヘルプ ロコメント 合共有 国風、一日 Q 編集 データ 田書式 ~ 分析  $+71$  $\lambda$  $A1$  $\begin{array}{c|ccc} \star & \vdots & \times & \checkmark & f\! \end{array}$  $\,$  B  $\,$  $\mathbb{C}$  $D \mid E \mid F \mid G \mid H \mid I \mid J \mid$  $K \parallel 1$  $\boxed{\triangle}$  $\overline{A}$  $\,1\,$  $\overline{\phantom{0}}$  $\overline{3}$  $\overline{4}$  $\overline{5}$  $\overline{6}$  $\overline{7}$  $\overline{8}$  $\overline{9}$  $10$ 11 Sheet1  $\bigoplus$  $\boxed{4}$  $\overline{\phantom{a}}$  $\mathbbmss{m}$ 準備完了 たアクセシビリティ:問題ありません  $+ 100%$ ÷.

<ピンク色の〔セキュリティリスク〕が表示された場合の対処> エクセルを開き、下図のような表記が表示された場合、以下の操作を行います。

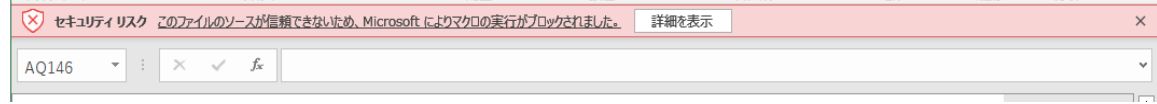

①キーボードの「Windows」キーと「E」キーを同時に押しエクスプローラーを開きます ②画面左のメニューより[PC]をクリックし、OS(C:)をクリックします

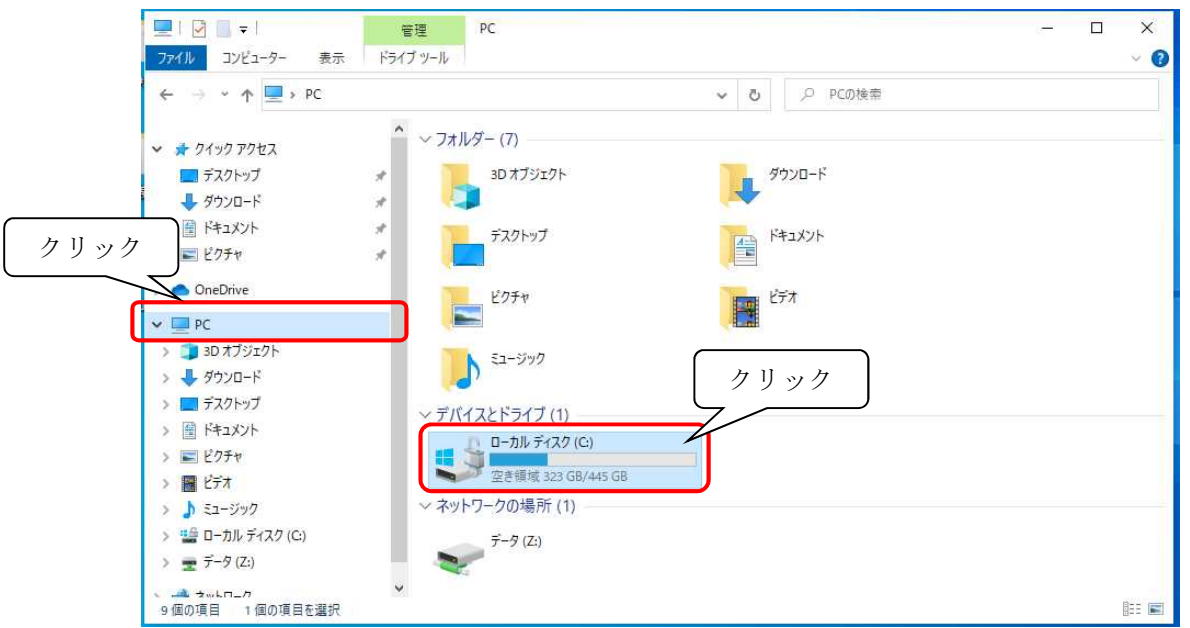

※OS(C:)の OS の部分はパソコンにより表記が異なります

③対象のエクセルファイルを C ドライブへコピーもしくは切り取りで置きます。

ファイルを置く際に「このフォルダへ移動するには管理者の権限が必要です」というメッセージが 表示されることがございますので、表示されましたら「続行」ボタンをクリックします。

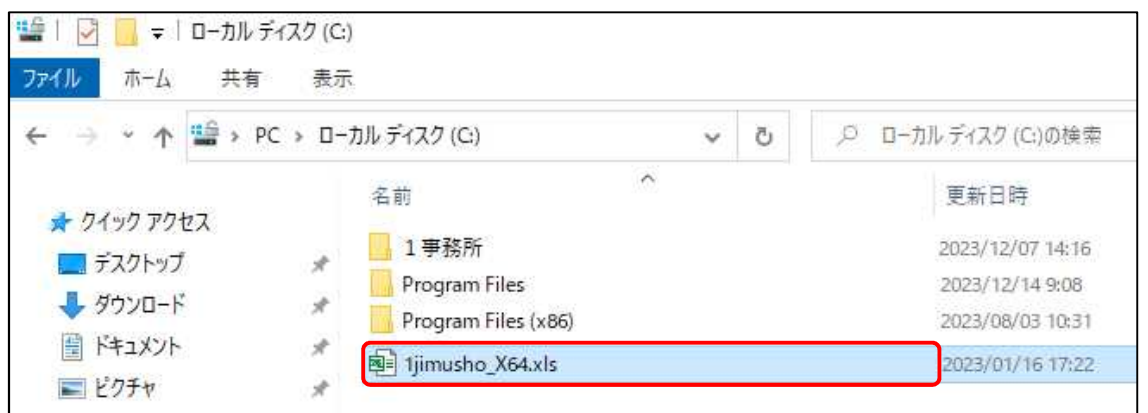

④C ドライブへ置いたファイルのプロパティ画面を開き[全般]タブの一番下にあるセキュリティの 「許可する(K)」にチェック入れ、「OK」ボタンをクリックします。 上記、設定後エクセルファイルを元のフォルダに戻し引き続き操作を行ってください。